# HOW TO CREATE AN AUDIO CD FROM YOUR *DEEP MIND* AUDIO FILES

Most of our customers prefer the convenience of playing our audio files on their portable device, either an iPod, iPhone or MP3 player. However, some customers want their files on a traditional audio CD to play on their CD player. As of December 2012, *Deep Mind* no longer provides and ships physical CDs, but there are many ways to create a CD from the files you have purchased. This guide provides some ideas for you to consider.

The direction you take in creating an audio CD that can be played on a CD player, for the most part, depends on the type of file you downloaded from *Deep Mind*. We offer three types of audio files – M4A (Apple Lossless), FLAC (Lossless), and MP3 (Lossy), which we will consider in turn. You must also have a CD burner or combo CD/DVD drive attached to your computer to burn your audio CD.

#### **1.IF YOU PURCHASED M4A FILES**

M4A files are iTunes friendly. They can be imported into iTunes and played through iTunes, exported from iTunes to your iTunes compatible device (iPod, iPhone, or iPad), and iTunes can also convert and burn these files directly to a CD. These options apply both to Windows PCs and Macs because versions of iTunes are available for each system. Therefore, if you use iTunes, either on a Windows PC or a Mac, and you purchased M4A files, we suggest you use iTunes to burn your downloaded files to CD. We will provide instruction on how to do this later in this guide, so stay tuned.

#### **2.IF YOU PURCHASED M3P FILES**

MP3 files are Windows PC friendly but they can also be imported into iTunes on a Windows PC or a Mac. If imported into iTunes, these files can be burned to CD. On a PC, you can also import MP3 files into Windows Media Player and burn them to CD. Thus, if you are using a Mac, we suggest you use iTunes to burn MP3 files to CD and if you are using a Windows PC we suggest you use iTunes, if it is installed, or otherwise use Windows Media Player. Please note, however, that MP3 files are a poor choice to download if you wish to burn them to CD. This is because the algorithm that compresses them also results in a loss of audio quality. This is why they are termed "lossy" files. Consequently, if you are planning to create a CD from your downloaded files, please consider one of the lossless formats – either FLAC of M4A.

## **3.IF YOU PURCHASED FLAC FILES**

FLAC files are a little different. They cannot be played natively in iTunes or Windows Media Player nor can either application work with these files directly. To burn these files to CD you must first use a third party application that converts them to a format that iTunes or Windows Media Player can recognise. For instance, you can convert them to the Apple M4A format for importing into iTunes or you can use the lossless WAV format for importing into iTunes or Windows Media Player. You can even convert to MP3 for importing into either iTunes or Windows Media Player, but we do not recommend this due to the appreciable loss in quality (see above). The WAV format is a good option but converting to WAV does strip the metadata from your files, which means they will not retain their title and album data that we have added to each file. While this may be a problem for playback on a portable device, where the track title is used for navigation, it is not usually a problem for playback on a CD. Thus, if you purchased FLAC files from *Deep Mind* and you wish to burn them to CD, we suggest you convert them to M4A files and burn using iTunes if you have a MAC or a Windows PC that uses iTunes. If you have a PC without iTunes, we suggest you convert these files to WAV files and import them into Windows Media Player before burning them to CD.

The third party software that we recommend for converting between file formats is *Freemake Audio Converter*. As its name suggests, *Freemake Audio Converter* is free. Just be careful when installing it that you don't end up installing a host of unwanted software by deselecting various software offers throughout the installation process. Later in this guide we will show you how to download and install *Freemake Audio Converter* and how to use it to convert FLAC files to WAV files.

### **4. USING ITUNES TO BURN YOUR** *DEEP MIND* **FILES TO CD**

ITunes makes it easy to burn files to CD. All you have to do is create a play list with the files you want to burn, pop a blank CD into your disc burner, and select burn. Let's take a closer look using iTunes to burn CDs. Please note that the images that we provide for this example are from a Windows PC running iTunes version 11.01.12 (latest version as of February 3, 2013). If you are using a Mac, the instructions should be similar although the images on your computer may look a little different.

First, drag your M4A or MP3 files into iTunes. In the image below we have two tracks from *Brain Evolution Series Disc 09*. If the album art doesn't display, you can add this to your tracks by right clicking on the cover box and selecting *Get Info*. Drop the supplied album art into the *Artwork* box that appears under the *Info* tab.

To create a CD in iTunes you must make a playlist using all the tracks you wish to burn. Please note that an audio CD will only hold about 70 minutes of audio so ensure the total track length is less than 70 minutes. In this case, it is 2 x 30 minutes, which comes to 60 minutes. Click with your mouse to select the tracks you wish to burn, right click and select *New Playlist from Selection*.

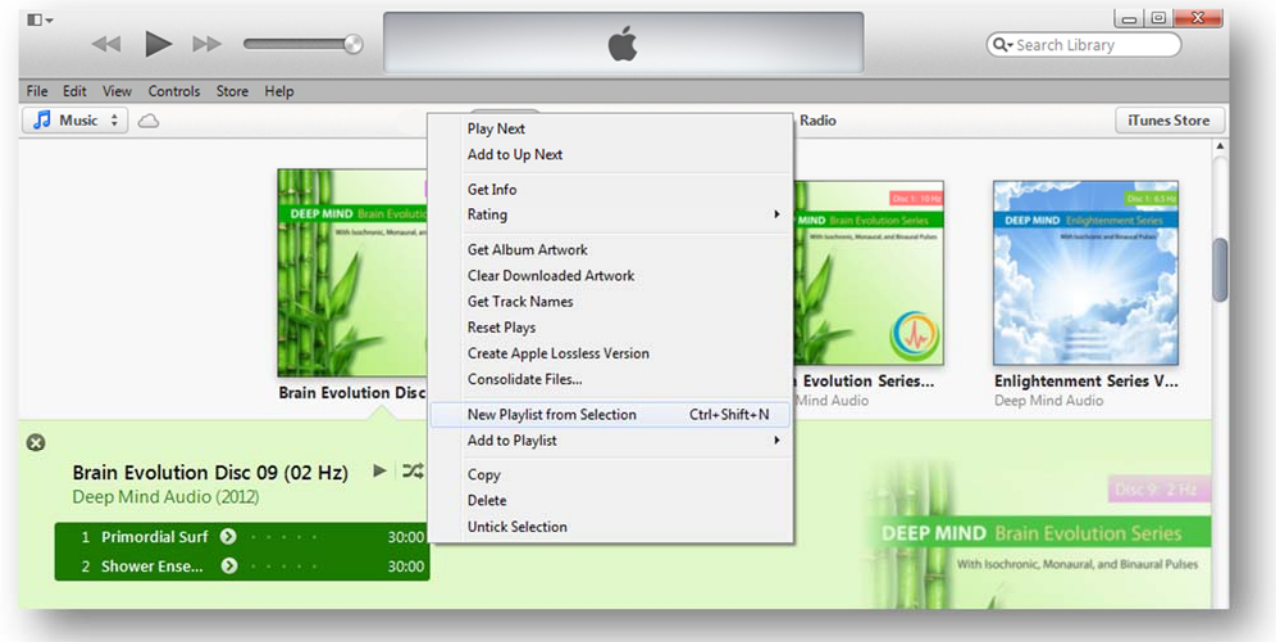

The image below appears. You can adjust the playlist title at top right if you wish or leave it as it is. Next select the done button, which is currently hidden behind the title box in this graphic.

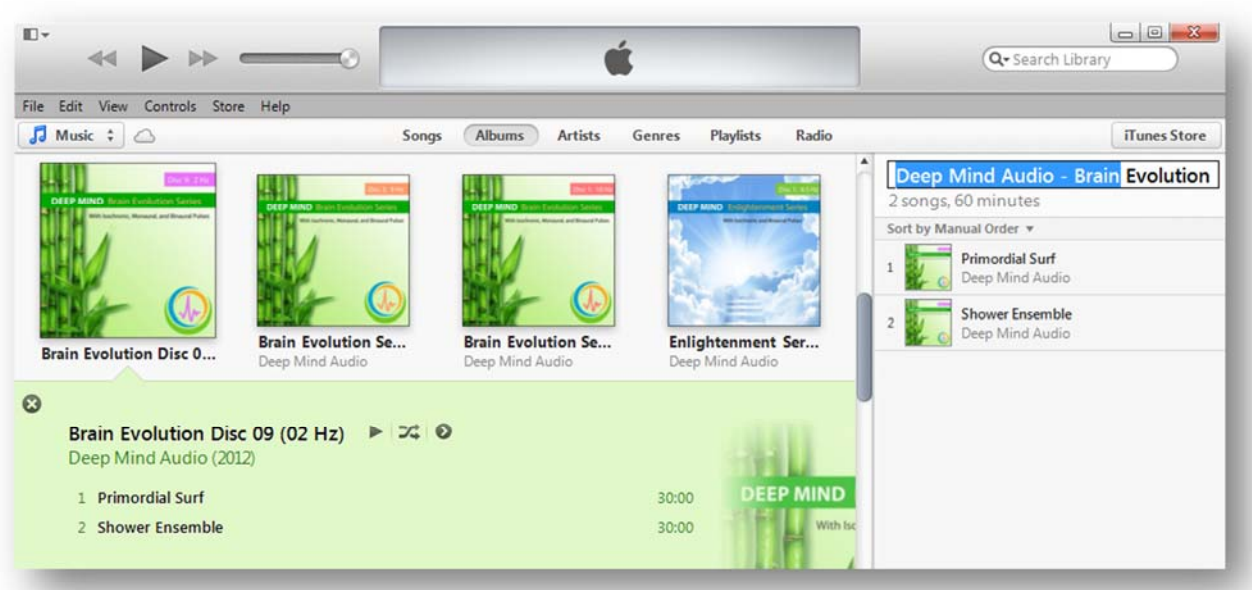

It is probably a good time right about now to insert a blank CD (CD-R) into your CD burner drive on your computer. When you do this with iTunes open, iTunes it will recognise what you have done and display a message suggesting you create a playlist if you want to burn anything. Just close this helpful message.

After clicking done in the previous step, the window below appears. From here, right click on the playlist you just created and select *Burn Playlist to Disc*.

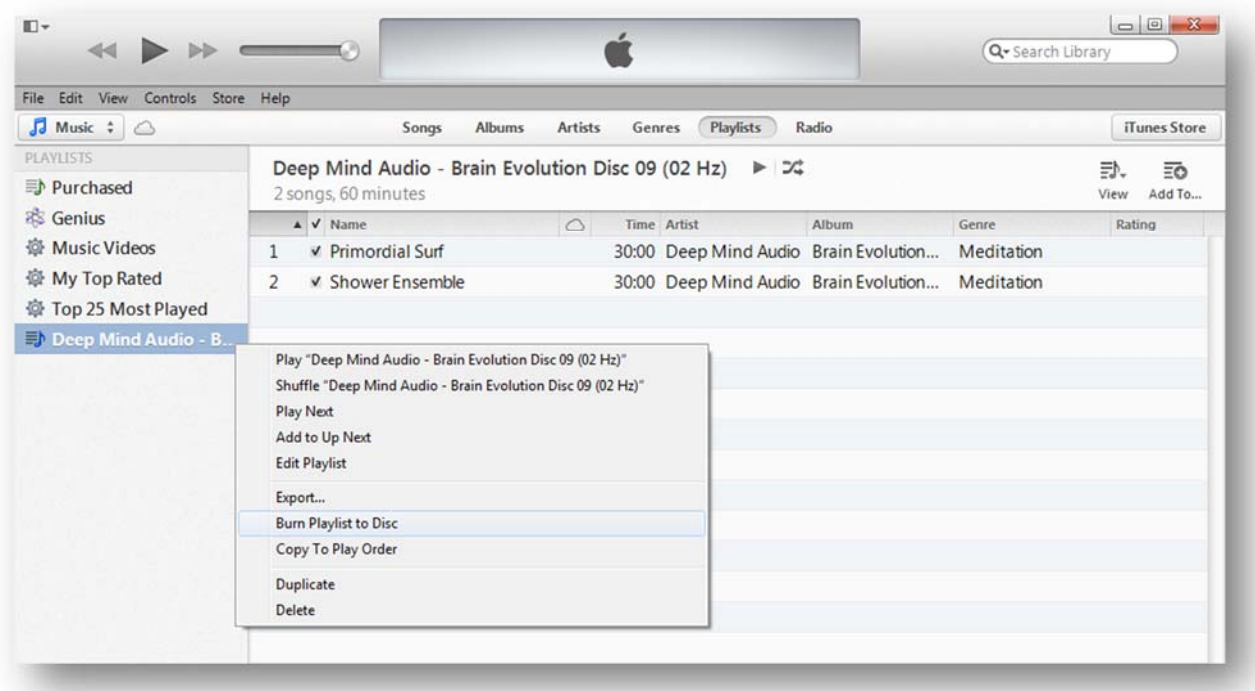

Next, the *Burn Settings* window will appear. Just ensure that the *Disc Format* is set to *Audio CD* and the *Gap Between Songs* is set to 2 seconds. Both of these values are actually are the default settings so you may not have to change anything. Then click *Burn*.

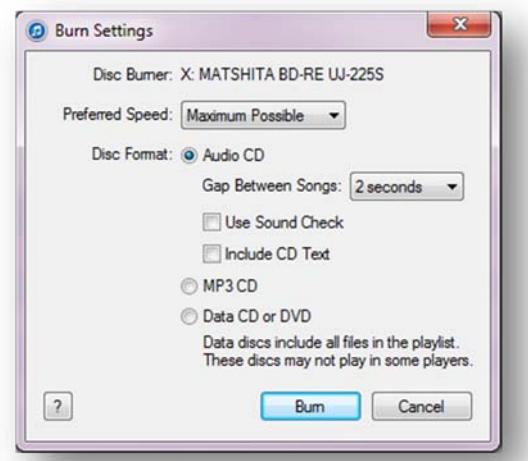

It will take several minutes for the burning job to be completed. When finished iTunes will close the disc so nothing else can be written to it and then read its contents back as it would if you had placed another audio CD in the drive when iTunes is open. It may even display a message asking whether you wish to import the files from the newly created CD. Of course, that would be silly, so you can now eject your disc from the drive. Your CD is now ready to play through any CD player. If the CD player is a portable device, be careful to play the entrainment tracks through quality in-ear headphones. Please read the product guide for your purchased product for more information.

# **5. USING WINDOWS MEDIA PLAYER TO BURN YOUR** *DEEP MIND* **FILES TO CD**

If you are using Windows Media Player, the task of burning CDs is even easier than it is for iTunes. All you have to do is select the files you want to burn, place a blank CD into your disc burner, and click burn. Let's take a closer look using a slightly dated version of Windows Media Player, in this case version 12.

First, drag your MP3 files (or WAV files) into Windows Media Player. In the image below we have two tracks from *Brain Evolution Series Disc 09*. If the album art doesn't display, you can add this to the tracks simply by dragging and dropping the supplied album art into the blank cover.

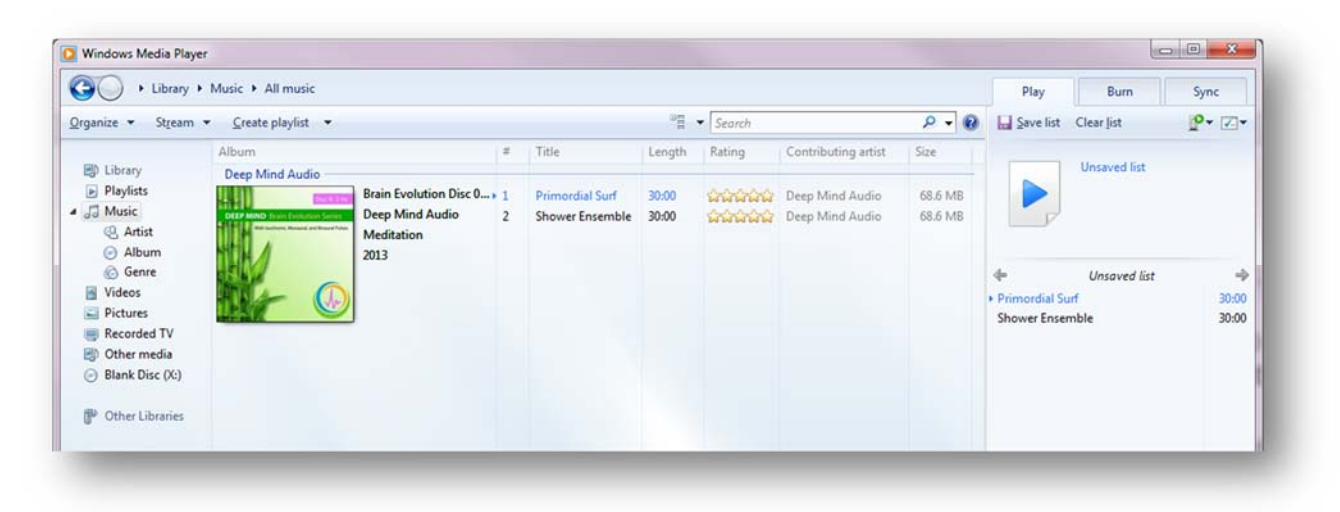

Next, click on the *Burn* tab over at the top right part of the window and then drag the CD (square cover art) over to the right dropping it in *Burn list* area below the icon of you disc drive. Now all you need to do is make sure you have a blank CD (CD-R) inserted in your CD burner and click the *Start burn* button just below the *Play* tab and you are away.

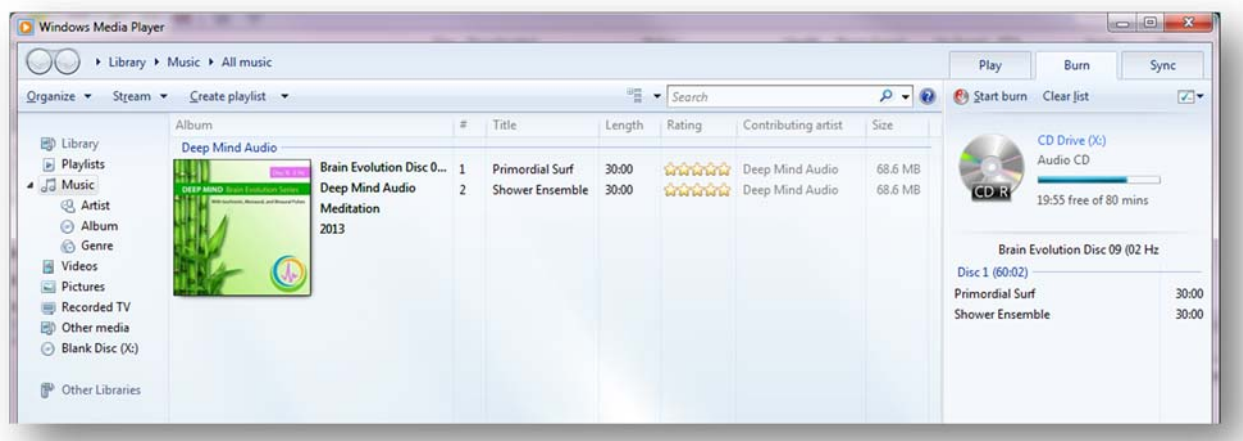

Some disc drives don't support gapless burning and if yours doesn't and this option is set in Windows Media Player you will probably receive a warning message indicating your drive's lack of support for this feature. If this happens, just click the *Yes* button to continue with the burn anyway.

As we have previously mentioned, bear in mind that MP3 files are lossy to begin with and true audio enthusiasts would solemnly frown at anyone who burns MP3 files to CDs. If you plan to burn your downloaded files to CD, ensure you purchase either the FLAC or M4A versions, both of which use lossless audio codecs to compress the files. When you burn these to CD, you will get the highest possible quality.

But, also remember that if you do download FLAC files, you cannot burn these to CD directly using Windows Media Player (or iTunes for that matter). In order to generate CDs using your downloaded FLAC files you need to first convert them using third party software.

# **6. CONVERTING** *DEEP MIND* **FLAC FILES USING** *FREEMAKE AUDIO CONVERTER*

*Freemake Audio Converter* is an excellent freeware tool that you can use to convert among different types of audio files. In this case, we are going to convert two downloaded FLAC files into a format that can be read by either iTunes or Windows Media Player. This format is WAV. WAV files are lossless and preserve all the audio characteristics of the original master file. They are uncompressed files and this makes them much larger but they are straightforward and faster for CD writing software to read because no decompression needs to occur. Their downside is they do not retain metadata such as title and album information. As mentioned earlier in this document, this is not really an issue if you plan to use them to generate a CD.

First you will need to download *Freemake Audio Converter*. Click here to open the download page. Click the large green download button on the *Freemake* website to download the small installer file. Locate the file once the download has completed and double click it. Click Run from the window that appears and follow the on screen instructions to install the application. If you receive offers to download RealPlayer, games, or various toolbars during the installation process, you may wish to decline these by dissecting them. Once the application is installed, click finish to launch.

In the image below we have already dragged and dropped the two *Deep Mind* FLAC files into the *Freemake Audio Converter* Window and clicked the *to WAV* button down at the bottom. The *WAV output parameters* window appears to allow you to adjust settings a little further before conversion. Selecting *CD Quality* is sufficient for CD generation but to retain the highest level of audio quality you should select *Optimal quality*, particularly if you wish to play the WAV file in stand-alone fashion. Check or change the *Save to* location of the converted files and click the *Convert* button.

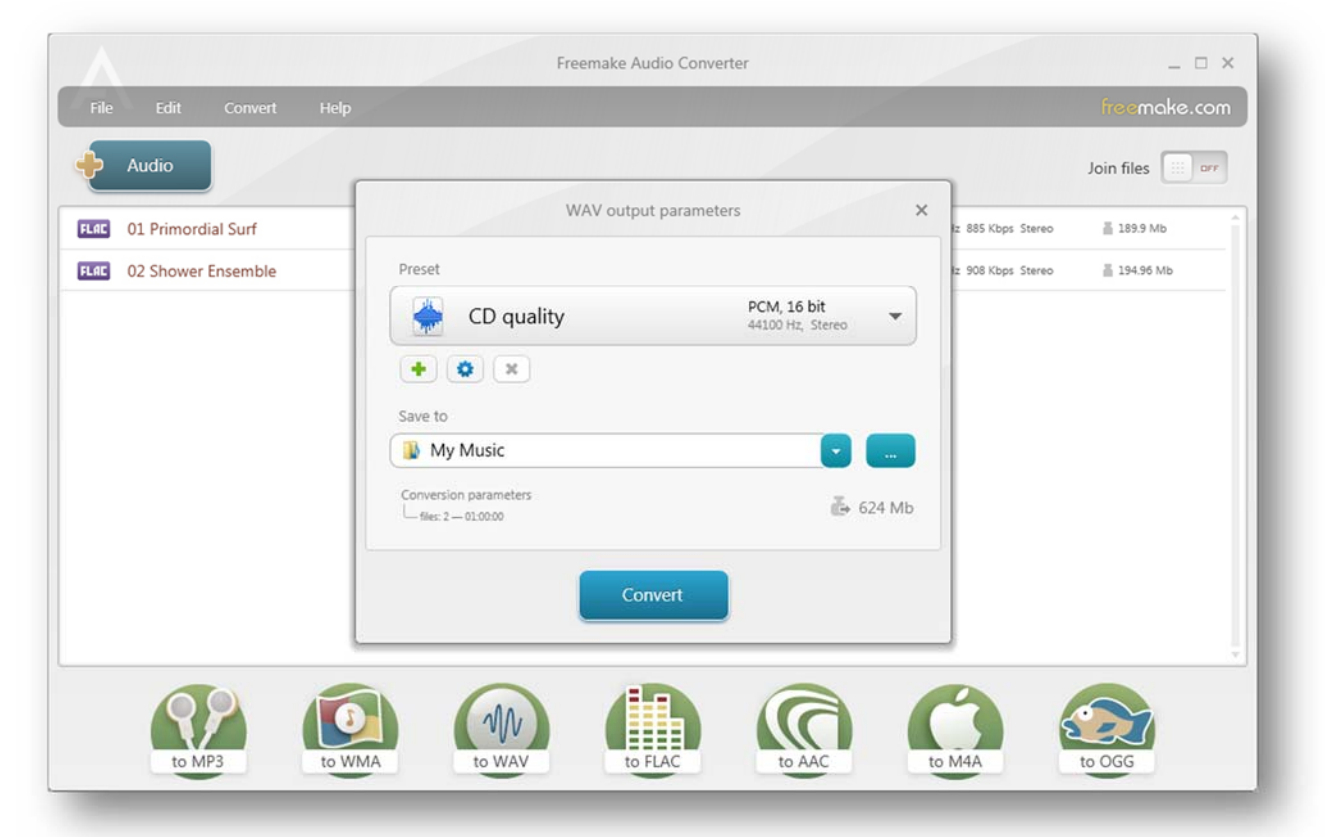

The processing may take a few minutes but before long you will have two WAV files that you can either import to iTunes or Windows Media Player to create your CD. Dial back a few pages to see how that's done.

Please note that *Deep Mind* does not have any invested interest or financial arrangement with *Freemake*. We are recommending this software because it is free, easy to use, and reliable. While we use other high end commercial software for our file conversions, we do use *Freemake Video Converter* (also free) quite frequently.

If you have any problems, concerns, or questions about your *Deep Mind* files and file conversion please contact us for free and friendly advice. In the meantime, we bid you farewell and good luck.